# 山东大学 **MPA** 考生提前面试申请系统 使用说明

# 目录

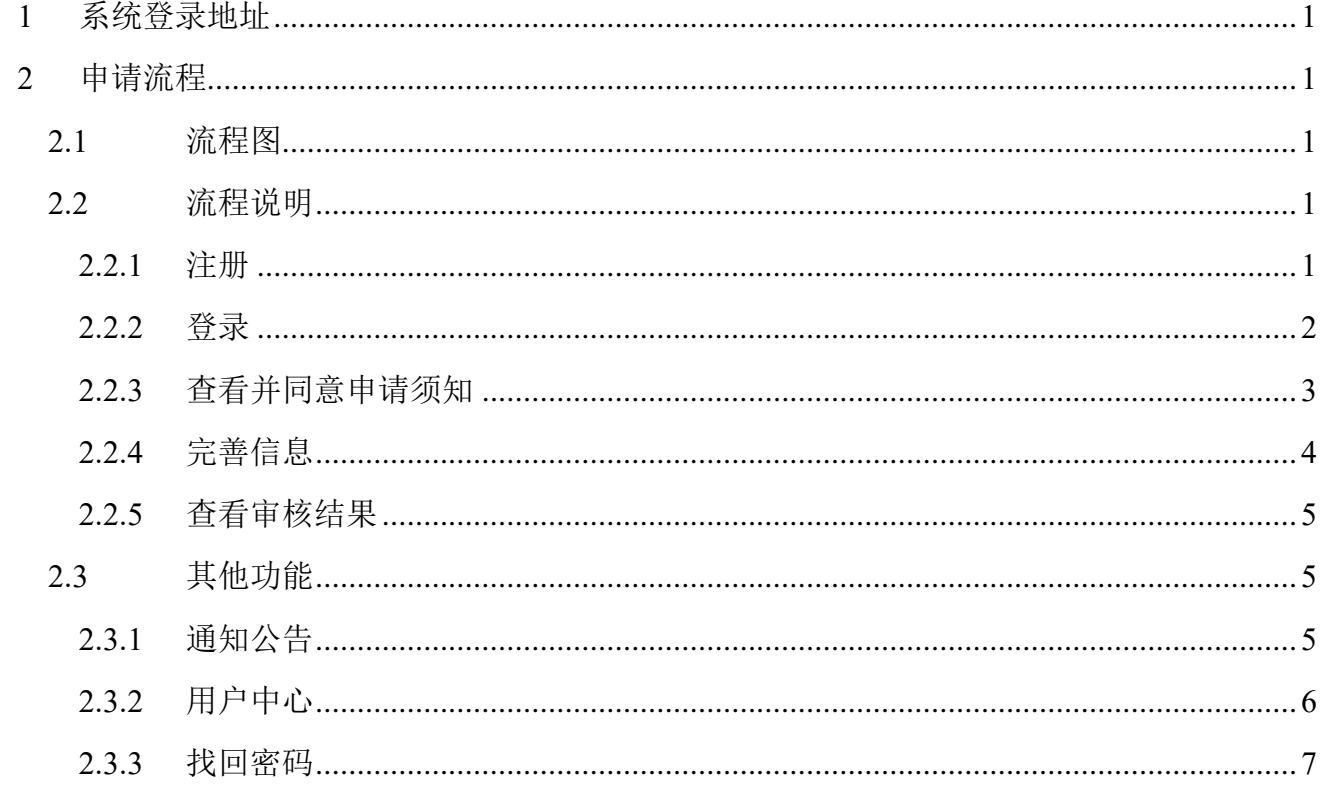

# <span id="page-2-0"></span>**1** 系统登录地址

[http://ais.mpa.sdu.edu.cn](http://ais.mpa.sdu.edu.cn/)

<span id="page-2-1"></span>**2** 申请流程

# <span id="page-2-2"></span>**2.1** 流程图

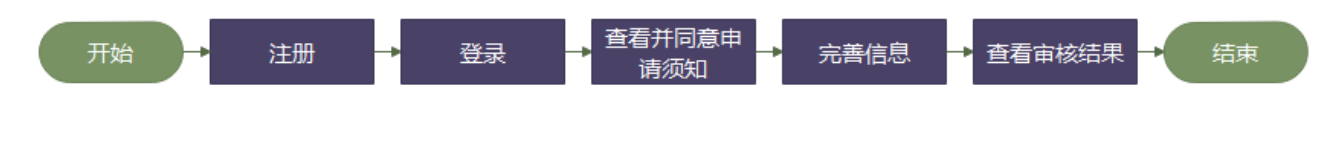

# <span id="page-2-3"></span>**2.2** 流程说明

#### <span id="page-2-4"></span>**2.2.1** 注册

访问系统登录地址,进入系统登录页面后点击【立即注册】,即可进入注册页面,如下图所 示。

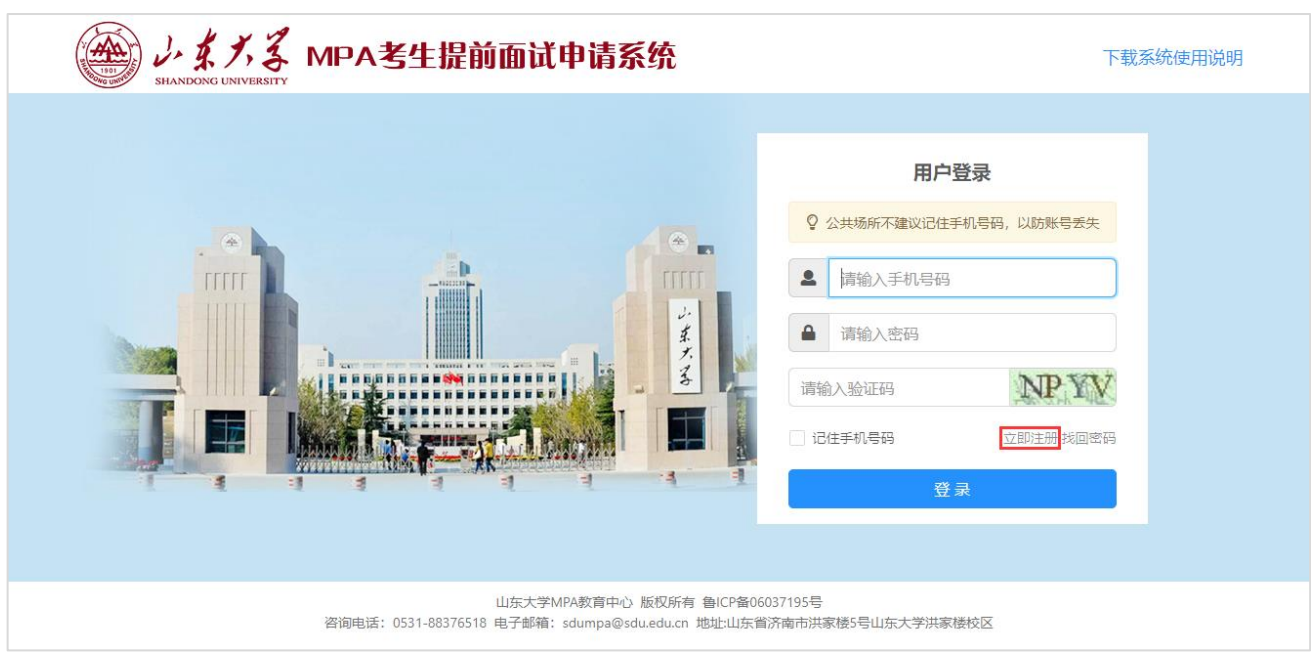

#### 图 登录页面

在注册页面输入手机号、图片验证码后点击【验证手机】,系统自动向填写的手机号码发送 短信验证码,如下图所示。

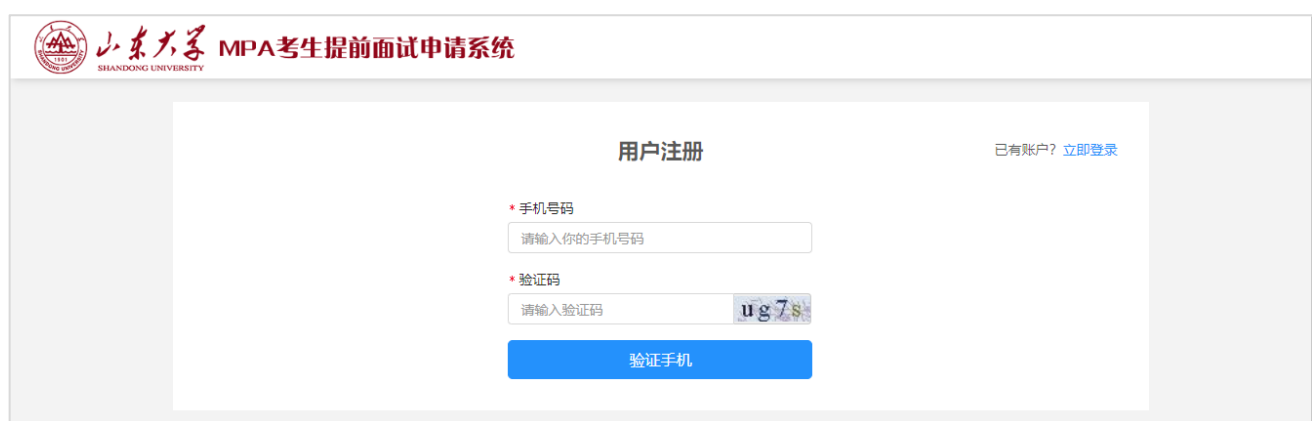

图 注册页面

填写手机收到的验证码后点击【确定】,进入账号设置界面,如下图所示。

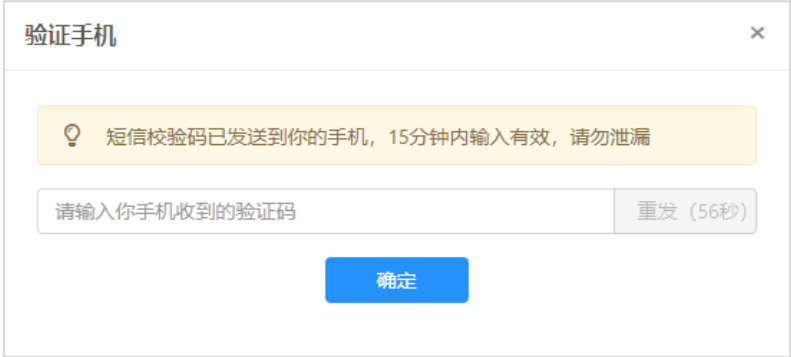

#### 图 验证手机

在账号设置界面填写姓名、密码及确认密码后,点击【注册】完成账号注册。

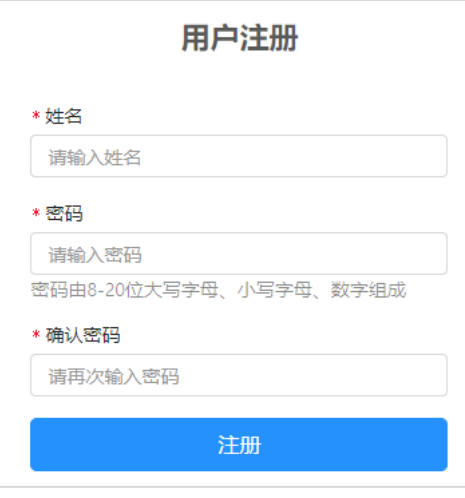

图 设置密码

#### <span id="page-3-0"></span>**2.2.2** 登录

进入登录页面,输入注册时填写的手机号码、密码以及验证码,点击【登录】即可登录成 功。

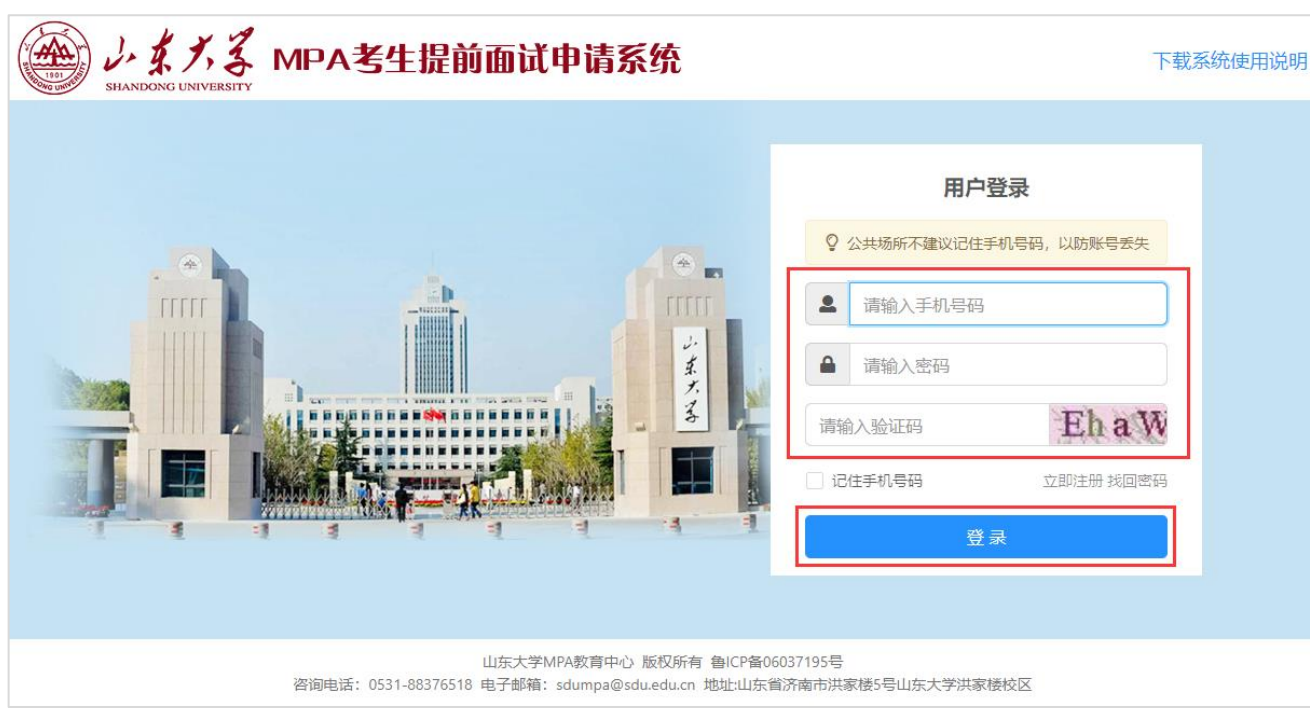

图 登录

#### <span id="page-4-0"></span>**2.2.3** 查看并同意申请须知

登录成功后,系统自动进入提交申请页面,如下图所示。

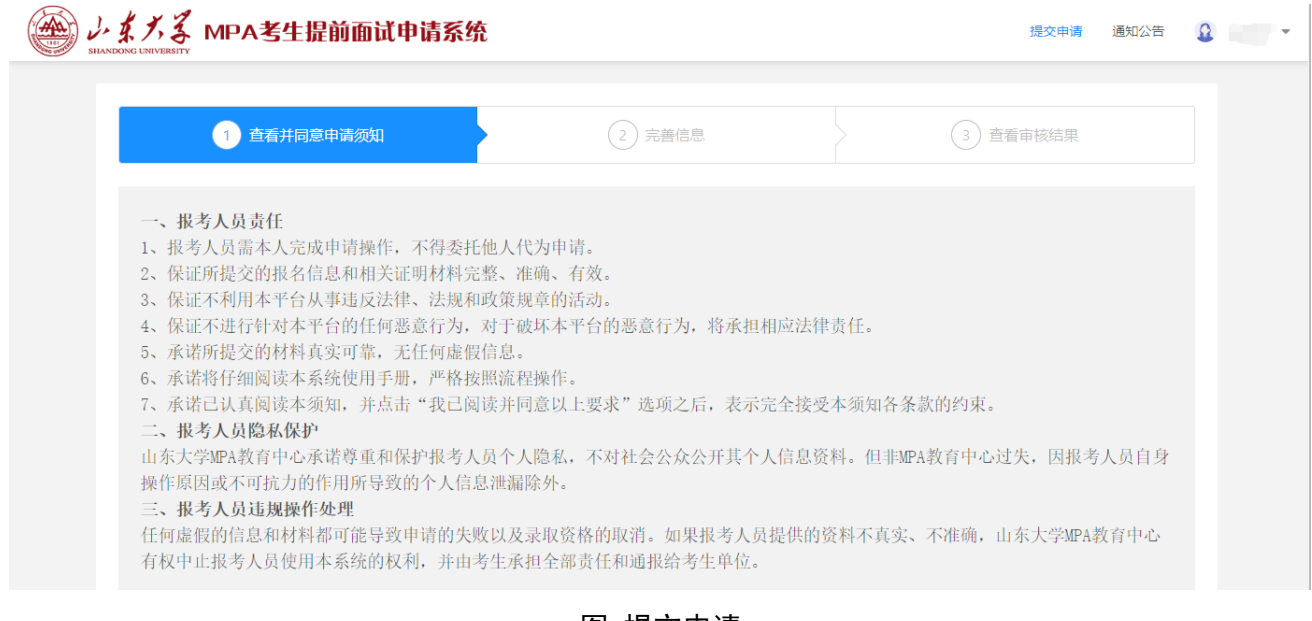

图 提交申请

仔细查看并同意申请须知,必须选中【我已阅读并同意以上要求】才可以进行【下一步】, 如下图所示。

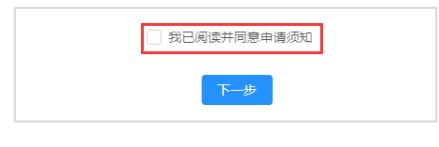

图 提交申请第一步

## <span id="page-5-0"></span>**2.2.4** 完善信息

同意申请须知后,点击【下一步】进入完善信息界面,如下图所示。完善信息内容包括个 人基本信息、联系信息、满足的申请条件和证明材料

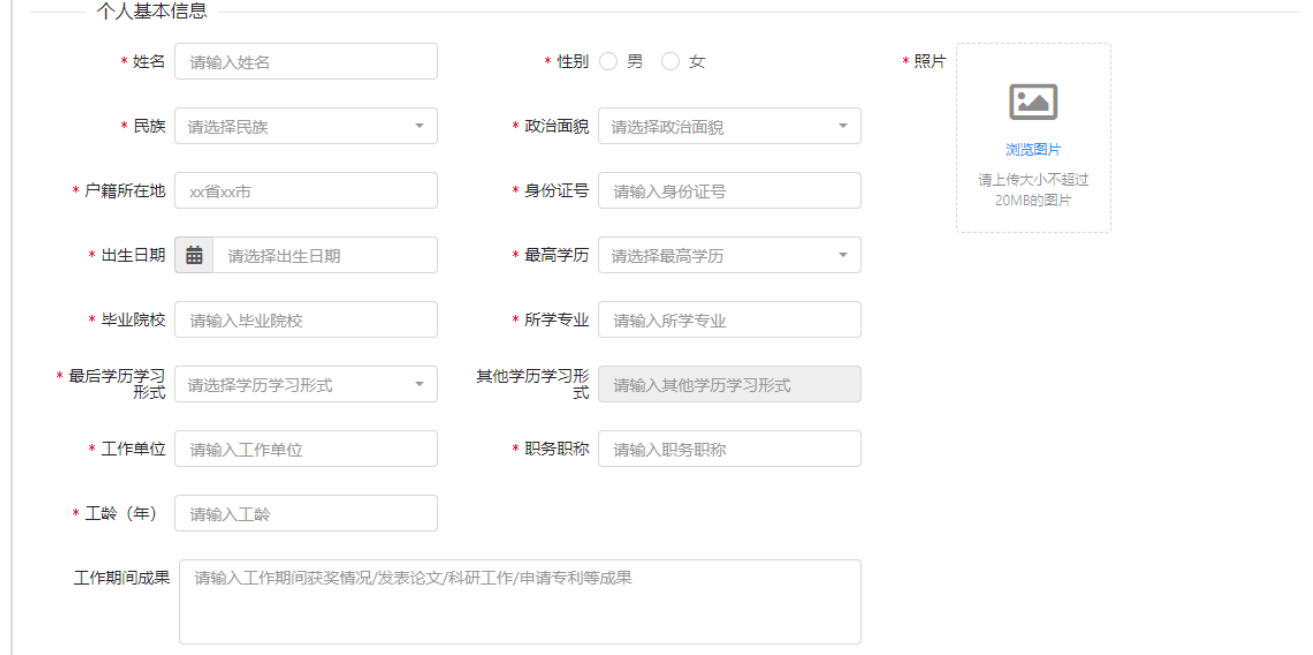

图 个人信息

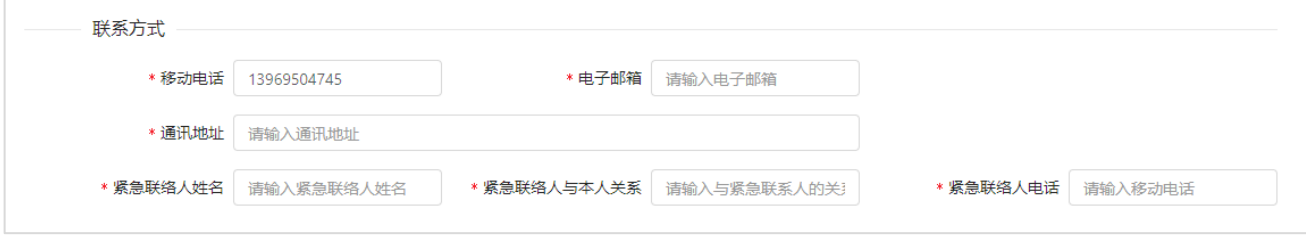

图 完善联系方式

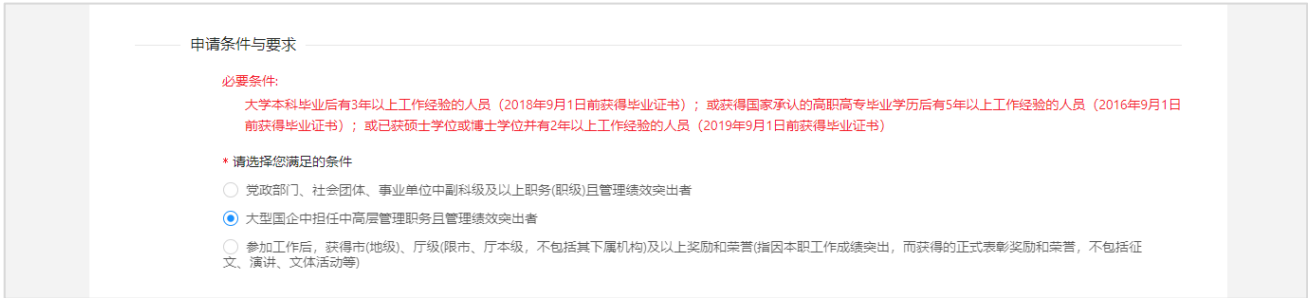

图 满足的申请条件

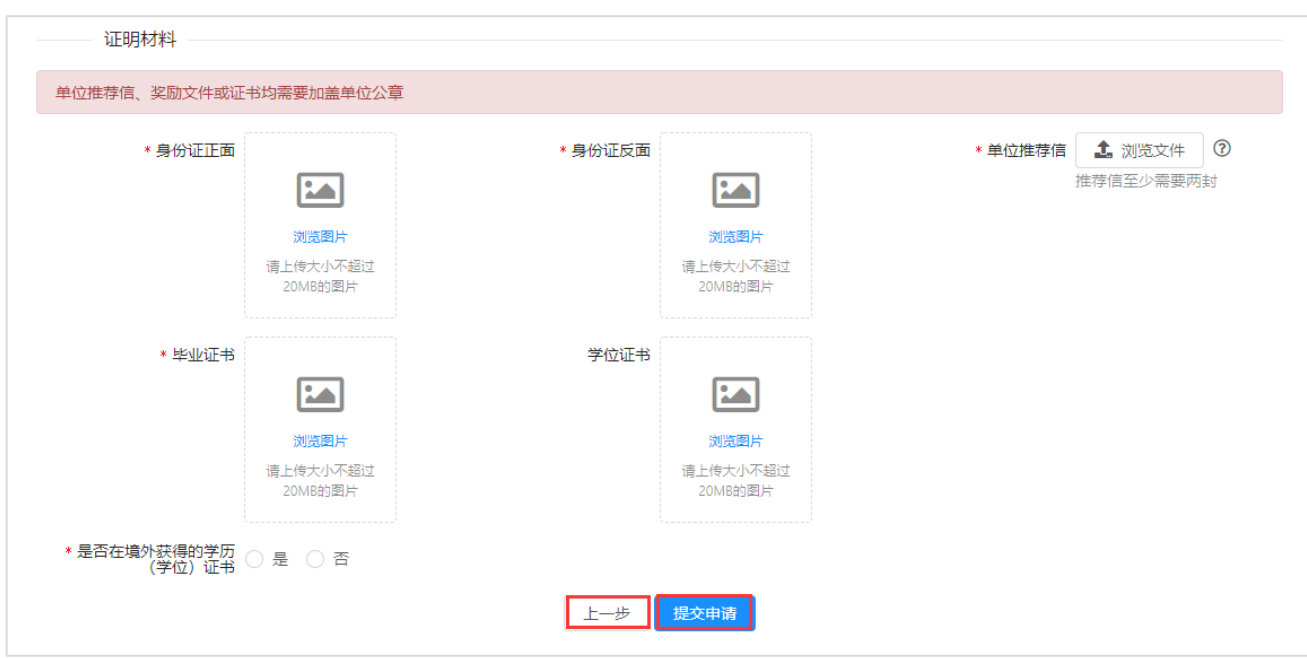

图 上传证明材料

# 注:

#### 1. 不同条件要求的材料不同,请仔细查看报考条件要求,按要求上传。

# 2. 所有上传的材料要求必须为图片格式,请扫描或拍照后上传 。

#### <span id="page-6-0"></span>**2.2.5** 查看审核结果

填写完成后,点击【提交申请】,耐心等待山东大学 MPA 教育中心审核。

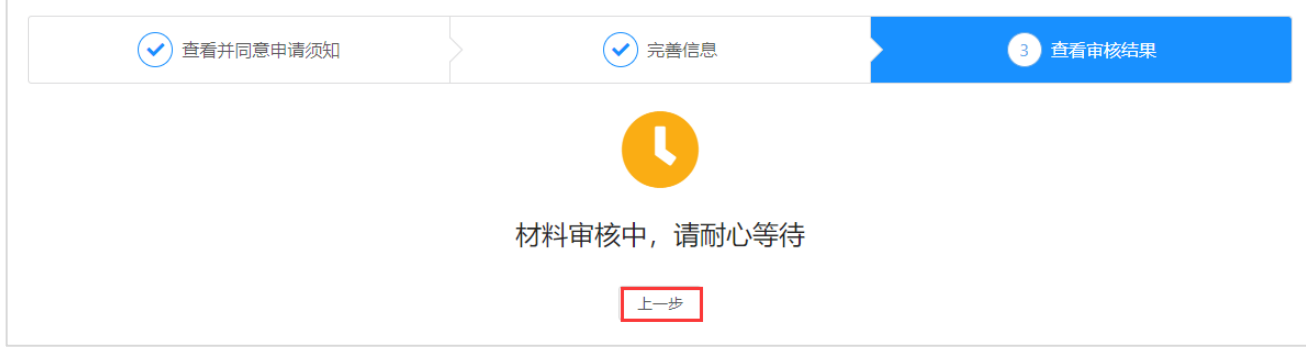

#### 图 查看审核结果

# <span id="page-6-1"></span>**2.3** 其他功能

#### <span id="page-6-2"></span>**2.3.1** 通知公告

点击【通知公告】,进入查看所有通知公告页面,如下图所示。

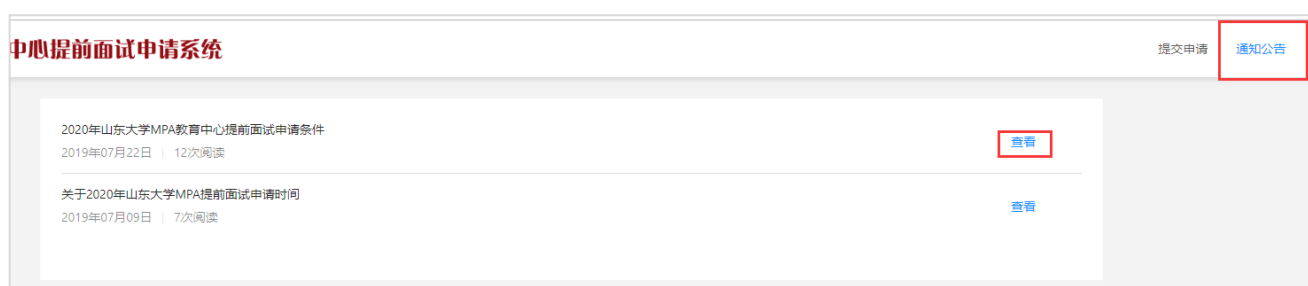

图 通知公告

# 点击【查看】,进入查看通知公告页面,如下图所示。

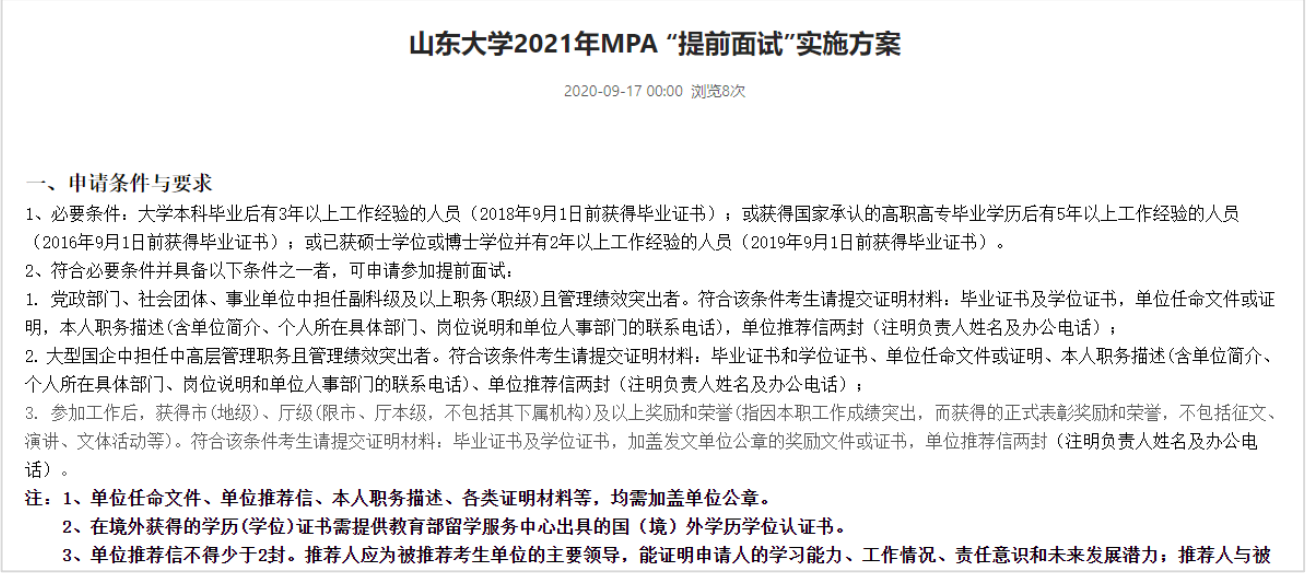

图 查看通知公告

点击【返回】,返回至查看所有通知公告页面。

## <span id="page-7-0"></span>**2.3.2** 用户中心

 $\overline{\phantom{a}}$ 

鼠标滑过右上角用户名,展示用户中心相关功能,如下图所示。

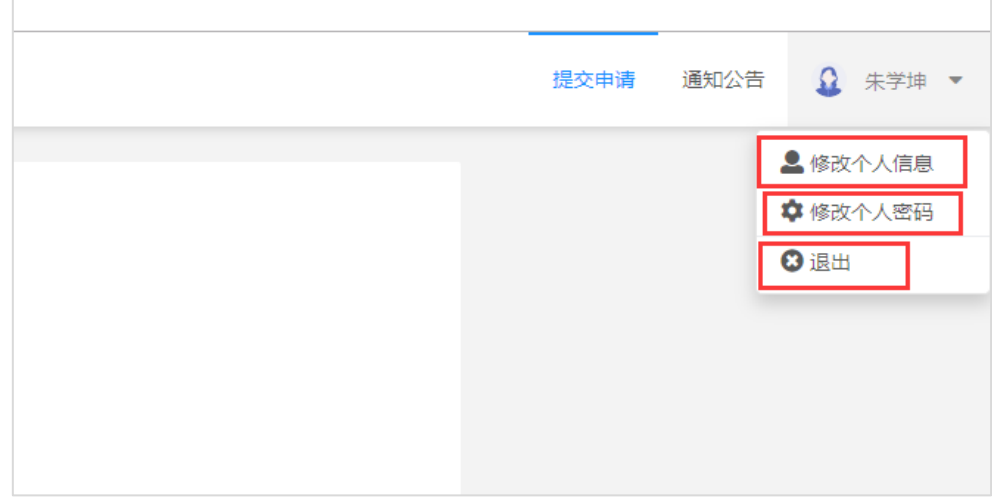

图 用户中心

点击【修改个人信息】,进入修改个人信息页面,如下图所示。

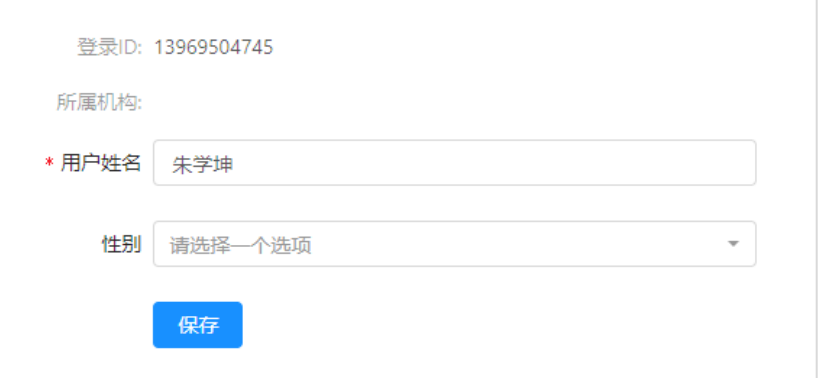

#### 图 修改个人信息

点击【修改个人密码】,进入修改个人密码页面,如下图所示。

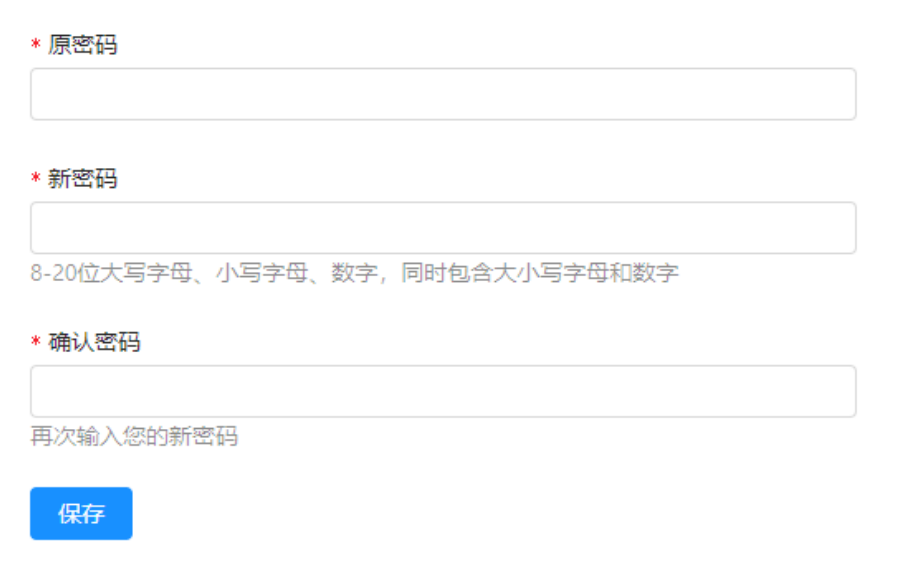

#### 图 修改个人密码

点击【退出】,即退出登录,进入登录页面。

#### <span id="page-8-0"></span>**2.3.3** 找回密码

进入系统首页,点击【找回密码】,即可进入找回密码页面,如下图所示。

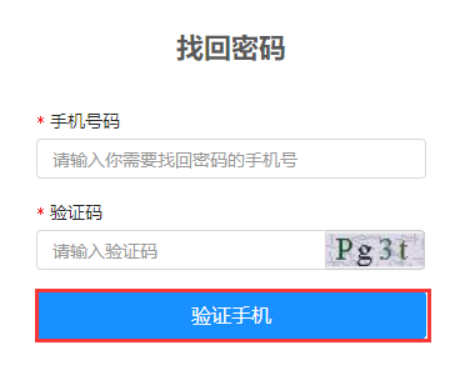

图 找回密码

输入注册时用的手机号和验证码,点击【验证手机】,进入验证手机页面,如下图所示。

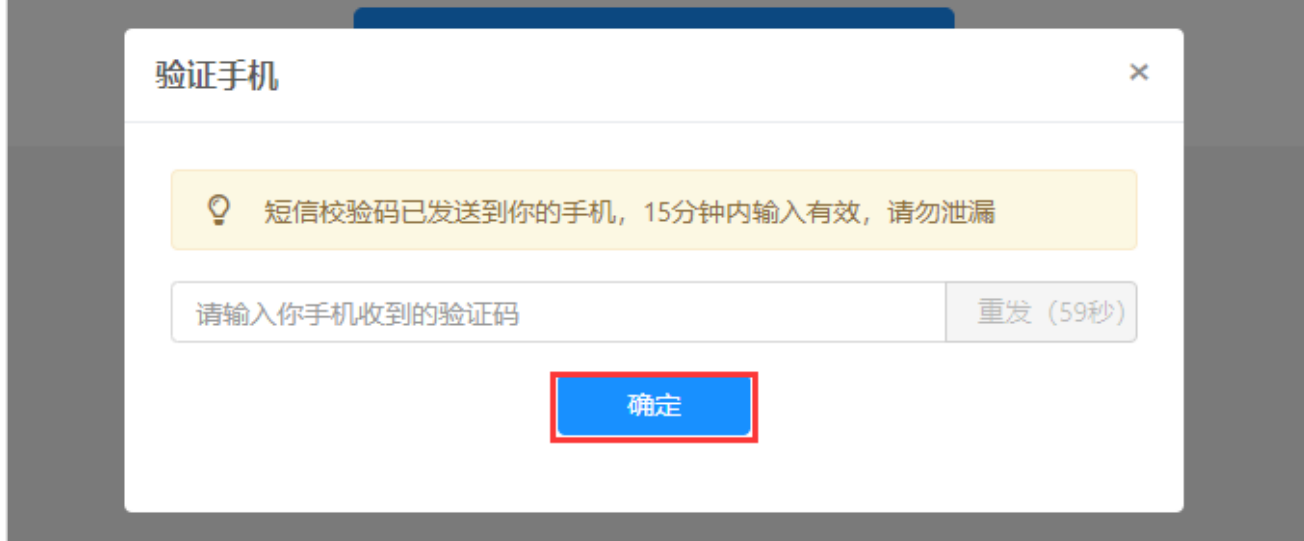

图 验证手机

输入收到的短信验证码,点击【确定】,如果短信验证码正确,即可进入设置密码页面, 如下图所示。

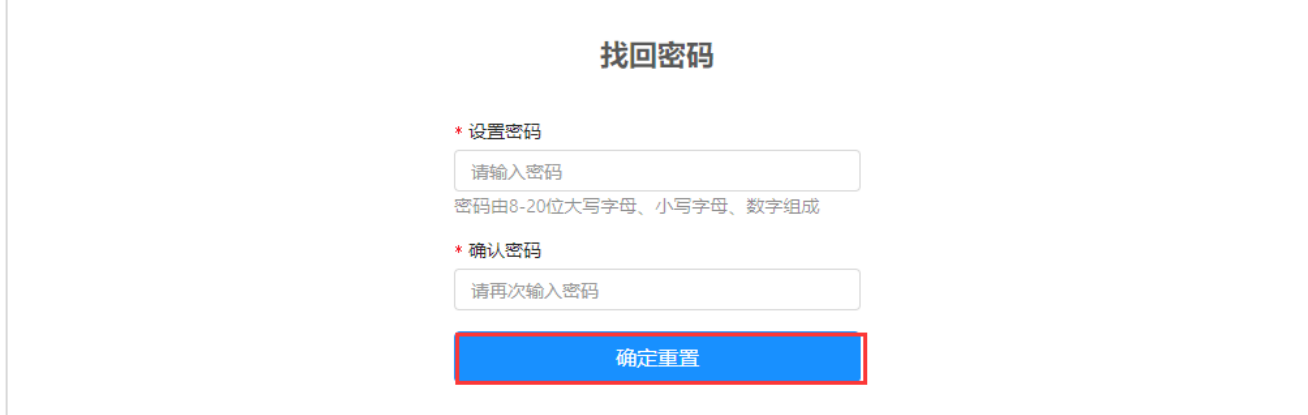

图 设置密码

输入密码后,点击确定【重置密码】,即可重置密码,如下图所示。

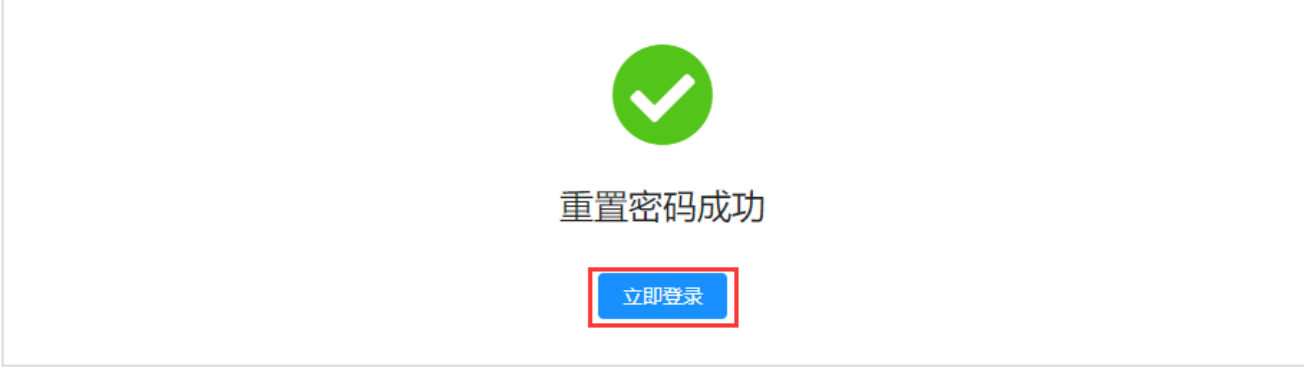

图 重置密码

点击【立即登录】,即可进入登录页面。